# **Mimořádná změna samostatných odchodů**

# BELLhop IS

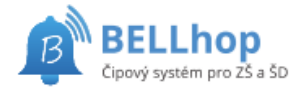

## **Přihlášení:**

Na adrese školního BELLhopu: **<https://7zs.pb.bellhop.cz/is>** Klepněte na tlačítko "Přihlásit přes Bakaláři"

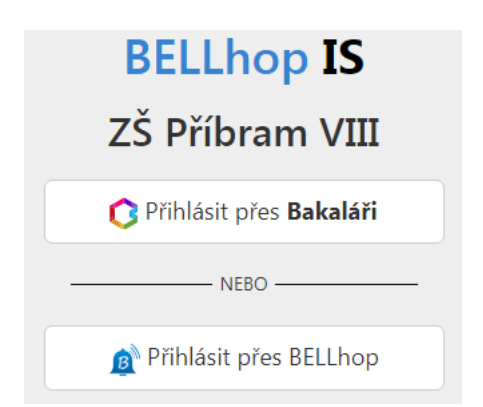

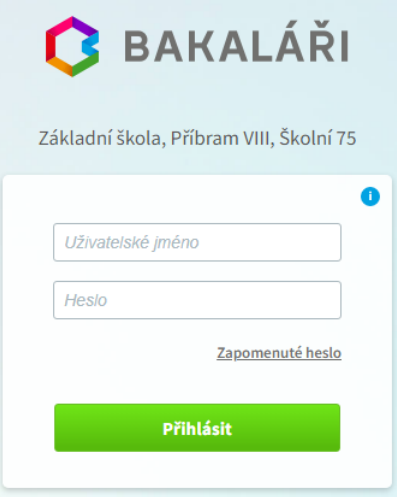

Na následné stránce se přihlaste do Bakalářů jako jste zvyklí. Je možné, že výzva k přihlášení jen problikne a budete hned přesměrováni zpět. To je také v pořádku a znamená to, že jste již v Bakalářích přihlášeni.

Po přihlášení do BELLhopu zvolte z horního menu "**Odchody**"

Na stránce "Mimořádné samostatné odchody" můžete jednorázově změnit čas odchodu, samostatný odchod zadat nebo naopak zrušit.

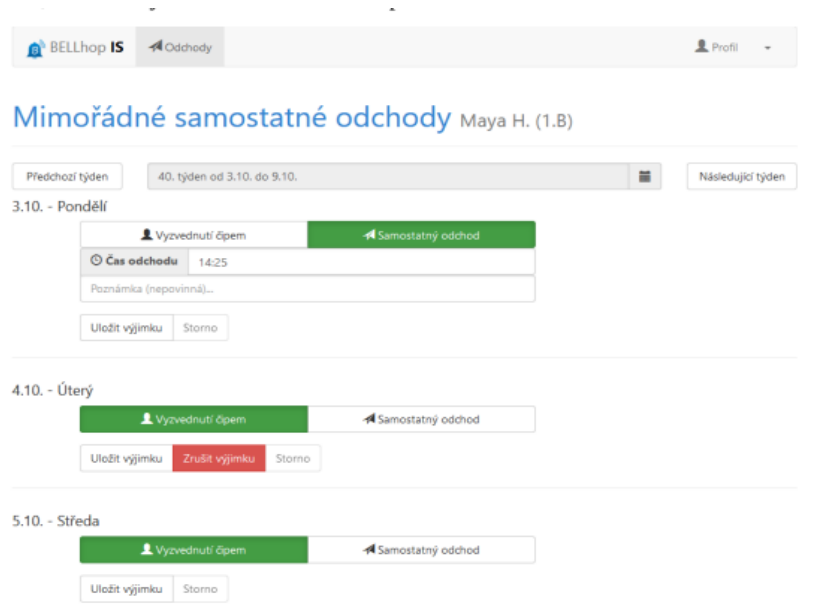

Tlačítky "**Předchozí týden**" resp. "**Následující týden**" se můžete posunout na předchozí resp. Následující týden. Také je možné klepnutím na popis týdne zobrazit kalendář a výběrem datumu změnit zobrazený týden.

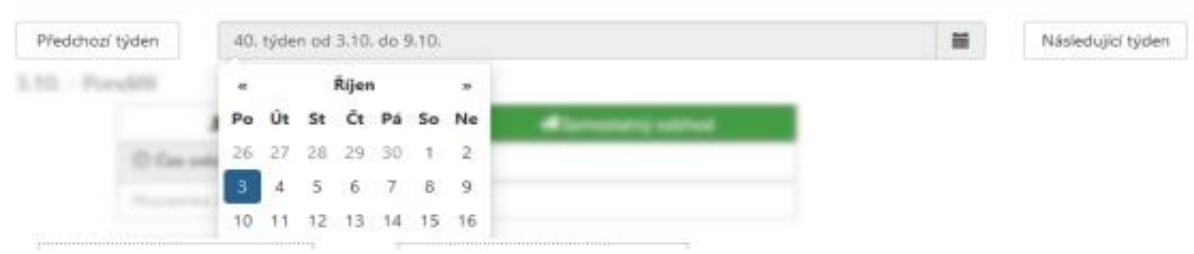

#### **Zobrazení samostatného odchodu**

U příslušného dne klepněte na tlačítko "**Samostatný odchod**" aby bylo zelené. Objeví se pole pro zadání samostatného odchodu.

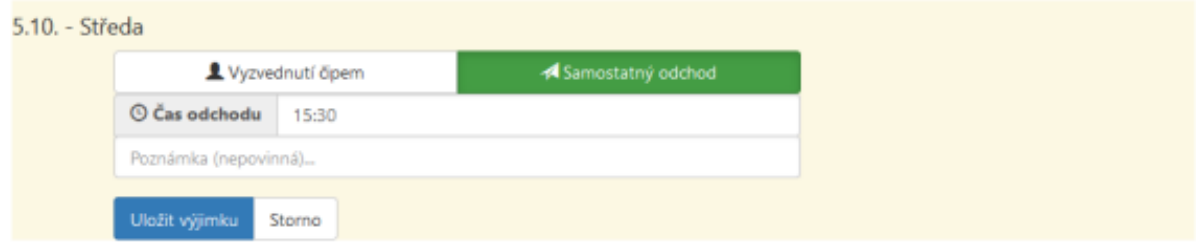

Do pole "**Čas odchodu**" vyplňte požadovaný čas. Čas zadávejte s dvojtečkou bez mezer, např. 15:30. Čas musí odpovídat pravidlům školy, kdy je možné žáky z družiny vyzvedávat (tzn. Ne v čase 13:30 – 15:00).

Můžete vyplnit poznámku, kterou vychovatel uvidí v době odchodu.

Na závěr je třeba výjimku uložit tlačítkem "**Uložit výjimku**".

### **Zrušení nastavené výjimky**

Červeným tlačítkem "**Zrušit výjimku**" provedete zrušení nastavené výjimky a žák bude odcházet jako obvykle, podle zadaného pravidelného samostatného odchodu nebo na vyzvednutí čipem.

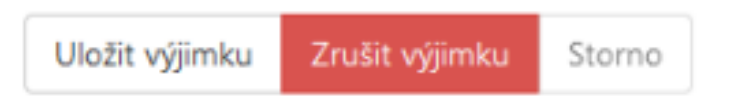

#### **Změna samostatného odchodu**

Pro změnu samostatného odchodu stačí změnit čas samostatného odchodu a potvrdit tlačítkem "**Uložit Výjimku**"

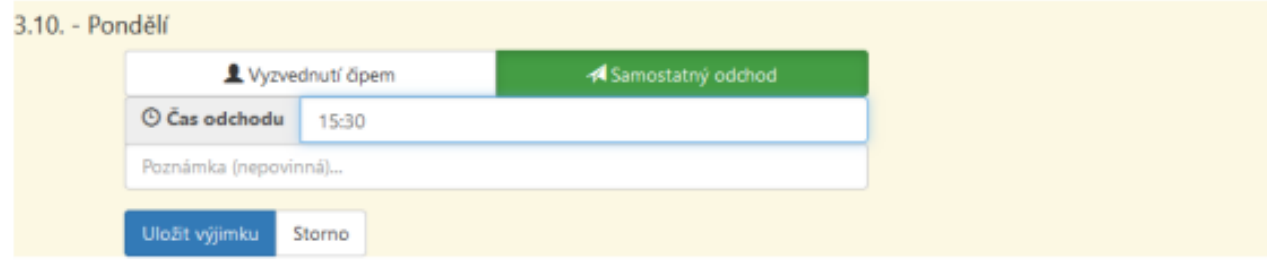

### **Zrušení samostatného odchodu**

Pro zrušení samostatného odchodu a vyzvednutí čipem, stačí zvolit tlačítko "**Vyzvednutí čipem**", aby bylo zelené a uložit tlačítkem "**Uložit výjimku**"

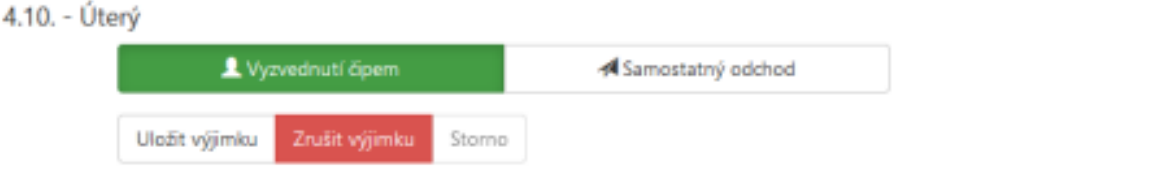